# AdmiCash – Set up for VAT invoice with a balance tax rate

## <u>1. Adjustment of VAT to 01.01.2024 for existing AdmiCash installations (new installations on page 5)</u>

- The VAT rates for the balance tax rate will be increased on 01.01.2024.
- This document describes the procedure in AdmiCash to make this tax rate change. Please follow this document carefully.

#### Archive:

Ideally, you should archive all fiscal years up to and including 2021.

To do this, proceed as follows:

- First select "Data Maintenance Reorganize".
- Then select "Data maintenance Data backup" and create a data backup.
- Now select "Data Maintenance Archive".
- The input dialog is displayed.
- Enter the end of the fiscal year in the "Archive until" field. The "Archive from" field cannot be modified. The start of the fiscal year is automatically specified.

| Archive company                                                   | ×             |                       | Archive company                                                   | ×             |
|-------------------------------------------------------------------|---------------|-----------------------|-------------------------------------------------------------------|---------------|
| Archive period<br>Archiving <u>o</u> f:<br>Archive <u>u</u> ntil: | 01.01.2009    |                       | Archive period<br>Archiving <u>o</u> f:<br>Archive <u>u</u> ntil: | 01.01.2021    |
|                                                                   | <u>C</u> lose | Repetition until 2021 | <u>0</u> K                                                        | <u>C</u> lose |

- After archiving, you will find an archive for each fiscal year. You can open these archives, view, print out the data, and create evaluations. However, changing the data is no longer possible.

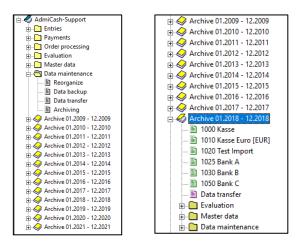

#### Preparation:

- The VAT code table requires new entries for the new tax rates. You can already record these entries in 2023.
- Start AdmiCash. Open the company and select the menu "Master data VAT code". The table is displayed.

| MWSt-C 🔺 | Bezeichnung        | Art 🗧 | \$ Satz | MWSt-K | 🖌 Gültig ab                  |
|----------|--------------------|-------|---------|--------|------------------------------|
| 35       | Umsatz inkl. 0.60% | UI    | 0.60    | 2001   | 2011                         |
| 36       | Umsatz inkl. 5.10% | UI    | 5.10    | 2001   | 2011                         |
|          |                    |       |         |        |                              |
|          |                    |       |         |        | Bisherige Steuersätze müsser |
|          |                    |       |         |        |                              |
|          |                    |       |         |        | gültig ab 2011 enthalten.    |
|          |                    |       |         |        |                              |
|          |                    |       |         |        |                              |
|          |                    |       |         |        |                              |
|          |                    |       |         |        |                              |
|          |                    |       |         |        |                              |
|          |                    |       |         |        |                              |
|          |                    |       |         |        |                              |
|          |                    |       |         |        |                              |
|          |                    |       |         |        |                              |
|          |                    |       |         |        |                              |
|          |                    |       |         |        |                              |
|          |                    |       |         |        |                              |
|          |                    |       |         |        |                              |

 Note: Please delete all VAT code lines that still contain old tax rates. There should only be one or two entries with current tax rates. If "Valid from" is empty, open the input dialog by double-clicking on the line, activate "Tax rate valid from 01.01.2011" and click "OK" to save the informationen.

| Mehrwertsteuer-     | Code X                                          |
|---------------------|-------------------------------------------------|
| MWSt-Code:          | <b>35</b>                                       |
| MWSt <u>⊦A</u> rt:  | UI Umsatz inkl.                                 |
| MWSt- <u>S</u> atz: | 0.60 🔽 Steuersatz gültig ab 01.01.2011          |
| MWSt-Konto:         | 2001                                            |
| Bezeichnung:        | Umsatz inkl. 0.60%                              |
| MWSt-Art 200        | 9 / 2010 wechseln                               |
| C MWSt-Ar           | t gültig bis 2009 aktivieren                    |
| MWSt-Ar             | t gültig ab 2010 aktivieren S <u>o</u> hliessen |

• Select the first line and press the right mouse button on this line and select "Dupliquate" (or directly with the keyboard Ctrl + D).

| MWSt-C A | Bezeichnung                              | Art 🕈                                                                                    | \$               | Satz | MWSt-K | \$ | Gültig ab    |  |
|----------|------------------------------------------|------------------------------------------------------------------------------------------|------------------|------|--------|----|--------------|--|
| 35<br>36 | Umsatz inkl. 0.60%<br>Umsatz inkl. 5.10% | Erfassen<br>Aenderr<br>Löscher<br>Duplizie<br>Suchen.<br>Schrift<br>Spalten.<br>Gitterne | <br>1<br>ren<br> | 3012 | 2001   | •  | 2011<br>2011 |  |
|          |                                          |                                                                                          |                  |      |        |    |              |  |

• The dialog box is displayed.

| Mehrwertsteuer-Code                                                                                            | ×                                 |
|----------------------------------------------------------------------------------------------------|-----------------------------------|
| MWSt <u>A</u> rt: UI 		 Umsatz inkl.<br>MWSt <u>S</u> atz: 0.60 		 Steuersz                                    | atz gültig ab 01.01.2011          |
| Bezeichnung: Umsatz inkl. 0.60%                                                                                | kierung entremen                  |
| MWSt-Art 2009 / 2010 wechseln<br>C MWSt-Art gültig bis 2009 aktivieren<br>C MWSt-Art gültig ab 2010 aktivieren | <u>D</u> K<br>S <u>c</u> hliessen |
|                                                                                                    |                                   |

• Enter a new VAT code and tax rate. Remove the mark "Tax rate valid from 01.01.2011". Save the information with [OK].

Note: If necessary, contact our trustee about the new VAT codes.

- If you have two tax rates, repeat the procedure for the second tax rate.
- Important: Enter or duplicate the new VAT code even if the tax rate remains the same (0.1%, 0.6%). This ensures that the correct form field is shown for the amounts on the invoice (322/323 and 332/333).
- You can find the new net tax rates <u>here</u>.
- The VAT table should then have 2 or 4 entries.

| MWSt-Code |                    |     |         |      |        |                 |  |
|-----------|--------------------|-----|---------|------|--------|-----------------|--|
| MWSt-C A  | Bezeichnung        | Art | \$<br>¢ | Satz | MWSt-K | \$<br>Gültig ab |  |
| 35        | Umsatz inkl. 0.60% | UI  |         | 0.60 | 2001   | 2011            |  |
| 36        | Umsatz inkl. 5.10% | UI  |         | 5.10 | 2001   | 2011            |  |
| 37        | Umsatz inkl. 0.60% | UI  |         | 0.60 | 2001   |                 |  |
| 38        | Umsatz inkl. 5.30% | UI  |         | 5.30 | 2001   |                 |  |
|           |                    |     |         |      |        |                 |  |
|           |                    |     |         |      |        |                 |  |
|           |                    |     |         |      |        |                 |  |
|           |                    |     |         |      |        |                 |  |
|           |                    |     |         |      |        |                 |  |
|           |                    |     |         |      |        |                 |  |
|           |                    |     |         |      |        |                 |  |
|           |                    |     |         |      |        |                 |  |
|           |                    |     |         |      |        |                 |  |
|           |                    |     |         |      |        |                 |  |
|           |                    |     |         |      |        |                 |  |
|           |                    |     |         |      |        |                 |  |
|           |                    |     |         |      |        |                 |  |
|           |                    |     |         |      |        |                 |  |
|           |                    |     |         |      |        |                 |  |

#### Adjust master data in January 2024:

- Some of the master data contains proposed VAT codes for registration, payments and invoicing. The following master data contains VAT codes:
  - Accounting plan
  - Posting texts
  - o Payment base
  - o Standing orders
  - o Article base
- To ensure the availability of new VAT codes from January 2018, it is advisable to replace the previous ones.
- Ideally, first record the year 2017 and then replace the previous VAT codes with the new one. For AdmiCash debitor versions, VAT codes should be replace before creating new documents / invoices.

- AdmiCash has been extended to a new function that simplifies the search and replacement of VAT codes.
- Start AdmiCash and open the (a) company. Select the menu "Master data Replace-VAT code...".

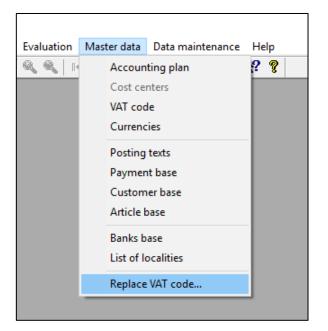

• The dialog for search and replace VAT code is displayed.

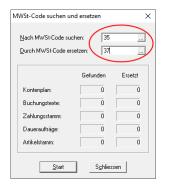

- Enter a VAT code to search and replace, or select one from the VAT table.
- Click [Begin]. The VAT code is now search in the master data and replaced by the new one.
- Repeat this procedure for all VAT codes and all companies.

Origin: Federal tax administration: VAT Info 19.

### 2. Setting up VAT from 01.01.2024 for new installations

- Select Master Data VAT Code. An empty table is displayed.
- Select "Edit Record".

| Datei | Bearbeiten Ansicht | Format | Extras | Fenster | Hilfe     |   |        |       |   |                        |        |    |   |      |   |            |         |     |   |           |  |
|-------|--------------------|--------|--------|---------|-----------|---|--------|-------|---|------------------------|--------|----|---|------|---|------------|---------|-----|---|-----------|--|
| ا چ   | Erfassen           | Strg+E |        |         | <u> </u>  |   | H.     | 4 4   | Þ | $\left\ \cdot\right\ $ | )<br>H | ۹. | 6 | N? 1 | ? |            |         |     |   |           |  |
| _     | Aendern            | Strg+A | ×      |         |           |   |        |       |   |                        |        |    |   |      |   |            |         |     |   |           |  |
| -9    | Löschen            | Strg+L | ^      |         |           |   |        |       |   |                        |        |    |   |      |   |            |         |     |   |           |  |
|       | Duplizieren        | Strg+D |        |         |           |   |        |       |   |                        |        |    |   |      |   |            |         |     |   |           |  |
| Ż     | Suchen             | Strg+S |        |         | MWSt-Code |   |        |       |   |                        |        |    |   |      |   |            |         |     | _ |           |  |
| -65   | BINZ GUIDO         |        | -11    |         | MWSt-C    | • | Bezeic | hnung |   |                        |        |    |   | Art  | ¢ | \$<br>Satz | MWSt-K. | . 3 | • | Gültig ab |  |
| ÷     | Buchungen          |        |        |         |           |   |        |       |   |                        |        |    |   |      |   |            |         |     |   |           |  |
| ÷     | Zahlungen          |        |        |         |           |   |        |       |   |                        |        |    |   |      |   |            |         |     |   |           |  |
| ÷     | Auftragsbearbeitun | g      |        |         |           |   |        |       |   |                        |        |    |   |      |   |            |         |     |   |           |  |
| ÷     | auswertungen       | -      |        |         |           |   |        |       |   |                        |        |    |   |      |   |            |         |     |   |           |  |
|       | Et Debenitutetten  |        |        |         |           |   |        |       |   |                        |        |    |   |      |   |            |         |     |   |           |  |

• Enter the VAT code, the VAT type "UI", the tax rate and the VAT account. "Tax rate valid from 01.01.2011" must not be activated. Save the information with OK.

| Mehrwertsteuer-                           | Code X                                                     |
|-------------------------------------------|------------------------------------------------------------|
| <u>M</u> WSt-Code:                        | u530                                                       |
| MWSt- <u>A</u> rt:<br>MWSt- <u>S</u> atz: | UI UI Umsatz inkl.<br>5.30 Steuersatz gültig ab 01.01.2011 |
| MWSt- <u>K</u> onto:                      | Darf nicht aktiviert sein!                                 |
| <u>B</u> ezeichnung:                      | Umsatz inkl. 5.30%                                         |
|                                           | 19 / 2010 wechseln<br>t gültig bis 2009 aktivieren         |
| MWSt-Ar                                   | t gültig ab 2010 aktivieren <u>Sc</u> hliessen             |

• The VAT table may only contain one or a maximum of two entries.

| MWSt-C. | . 🔺 | Bezeichnung        | Art 🕈 | \$<br>Satz | MWSt-K | \$<br>Gültig ab |  |
|---------|-----|--------------------|-------|------------|--------|-----------------|--|
| u060    |     | Umsatz inkl. 0.60% | UI    | 0.60       | 2001   |                 |  |
| u530    |     | Umsatz inkl. 5.30% | UI    | 5.30       | 2001   |                 |  |
|         |     |                    |       |            |        |                 |  |
|         |     |                    |       |            |        |                 |  |
|         |     |                    |       |            |        |                 |  |

• This completes the setup of the VAT for the balance tax rate.